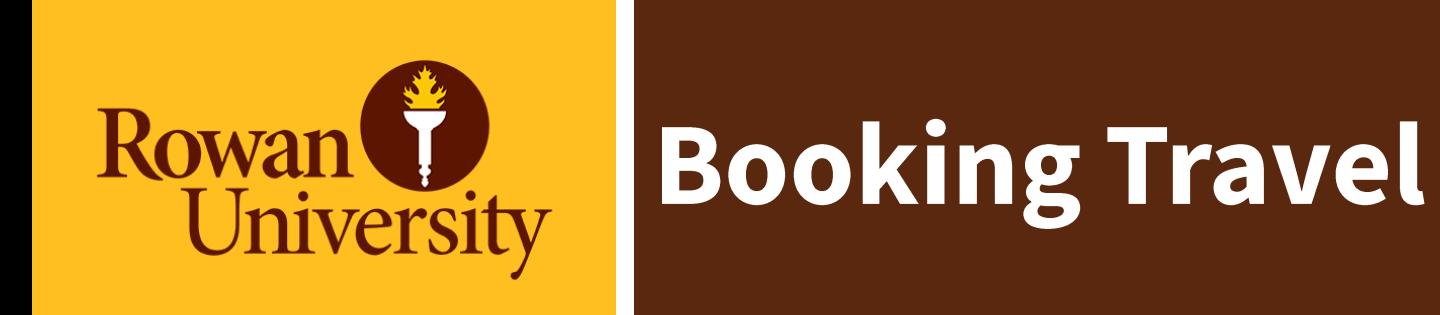

## How to Book Flights using the Concur website.

## **Book Online Using the Concur website**

To book your trip in Concur:

Once you have selected Book with Concur Travel. Your itinerary will populate with the information you provided in the Segments section of your Request. You may have to enter more information regarding your travel.

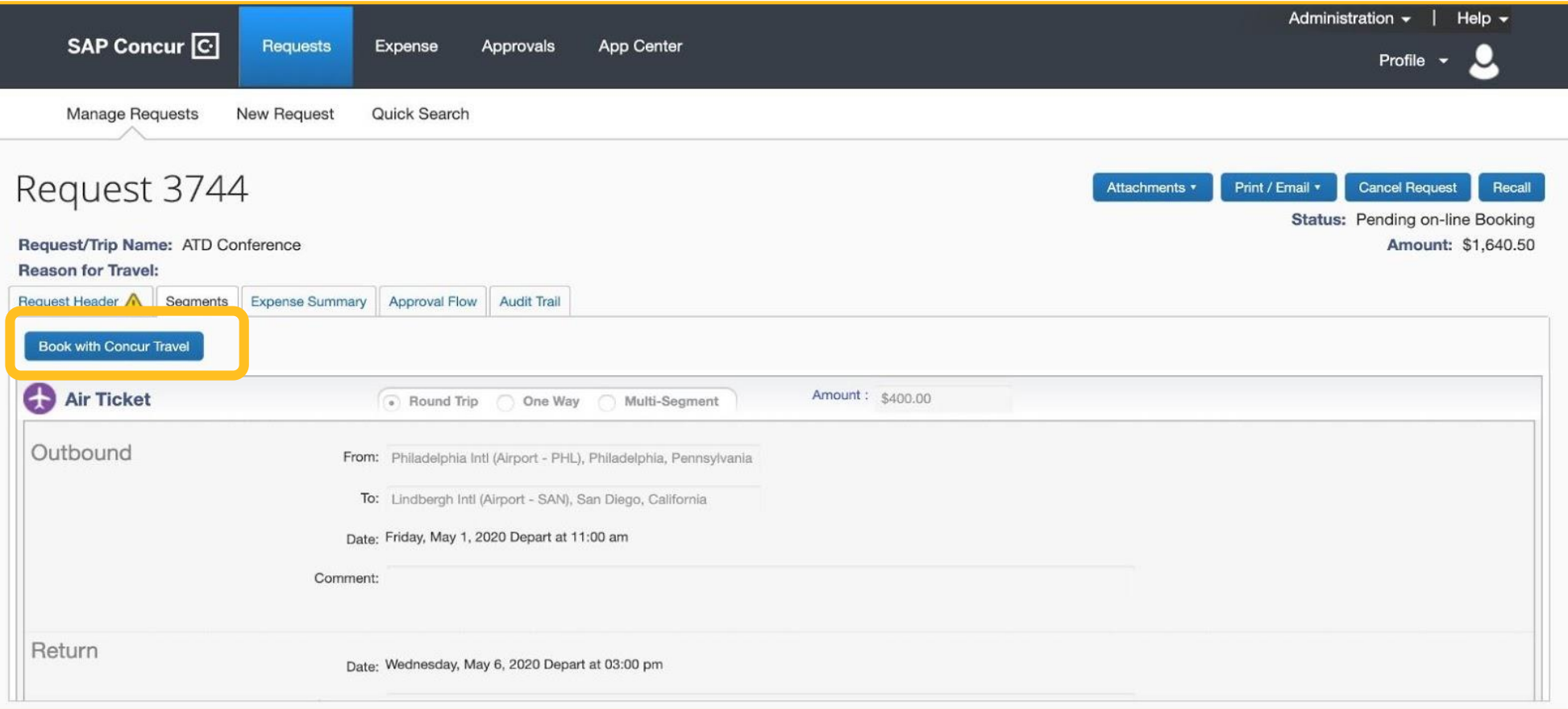

## 1. If your Request included flights, the flight search results will populate.

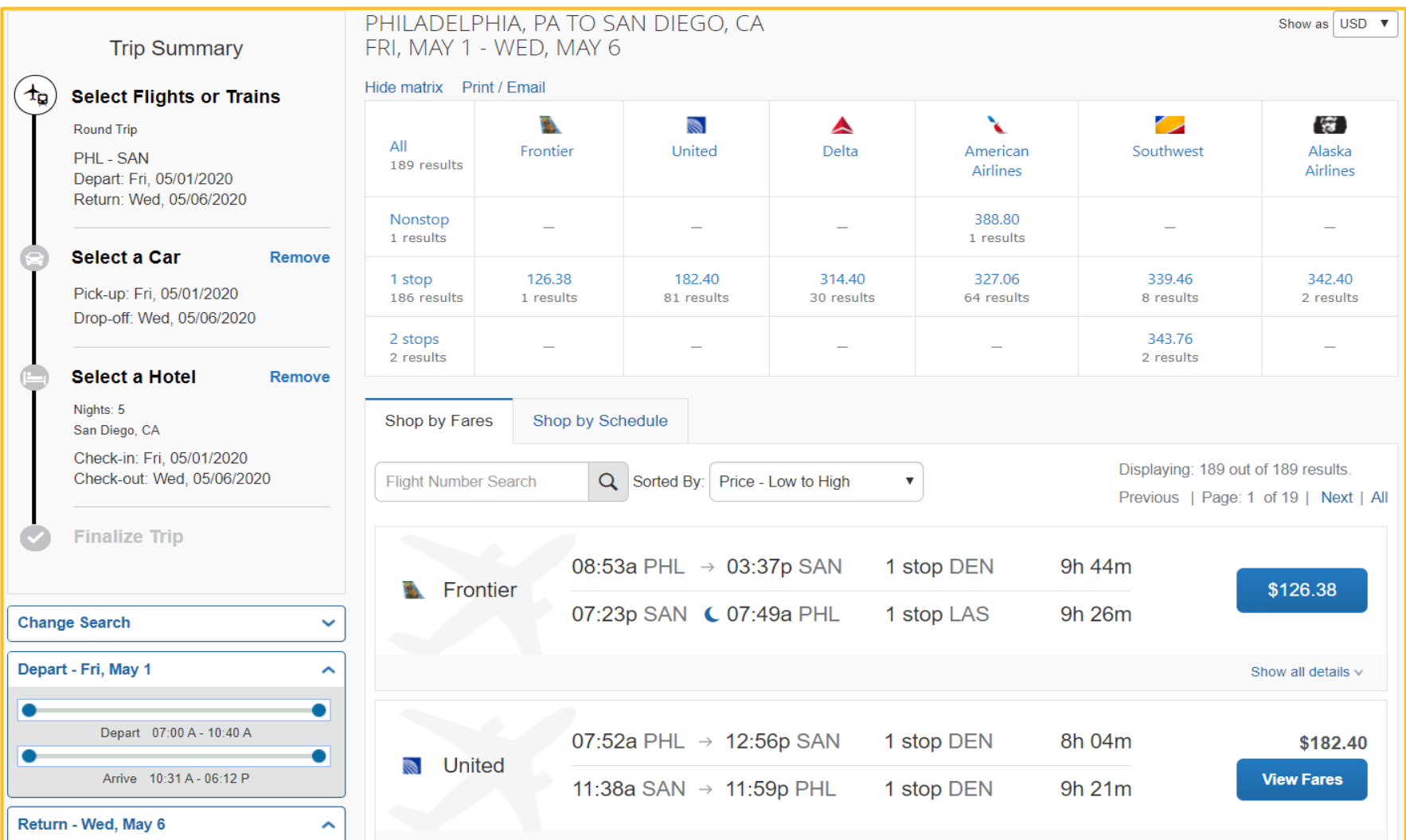

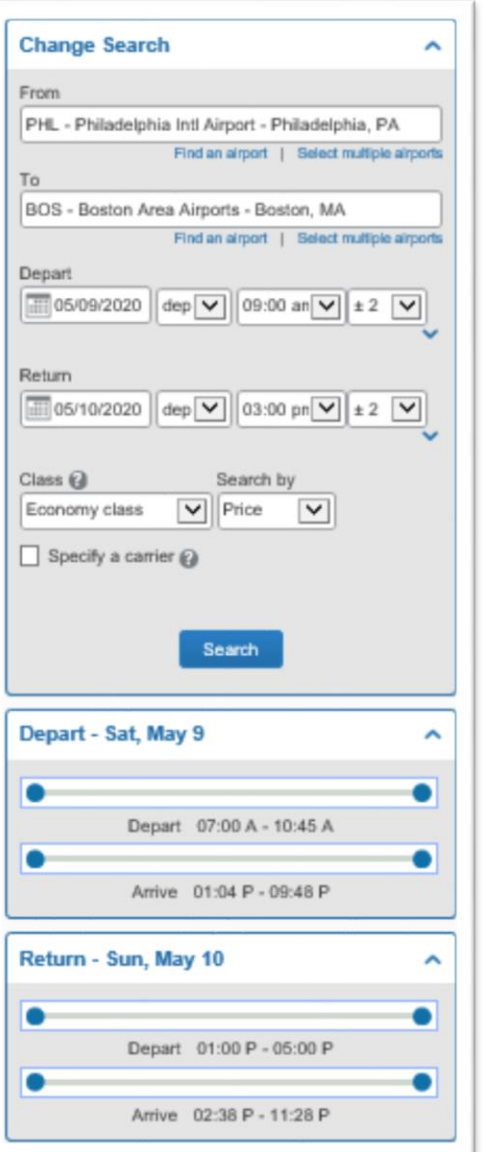

2. You can filter your search with the left menu.

- Change search edit the information you included on the previous screen.
- Depart and return use the sliders to narrow down the time you want to travel.

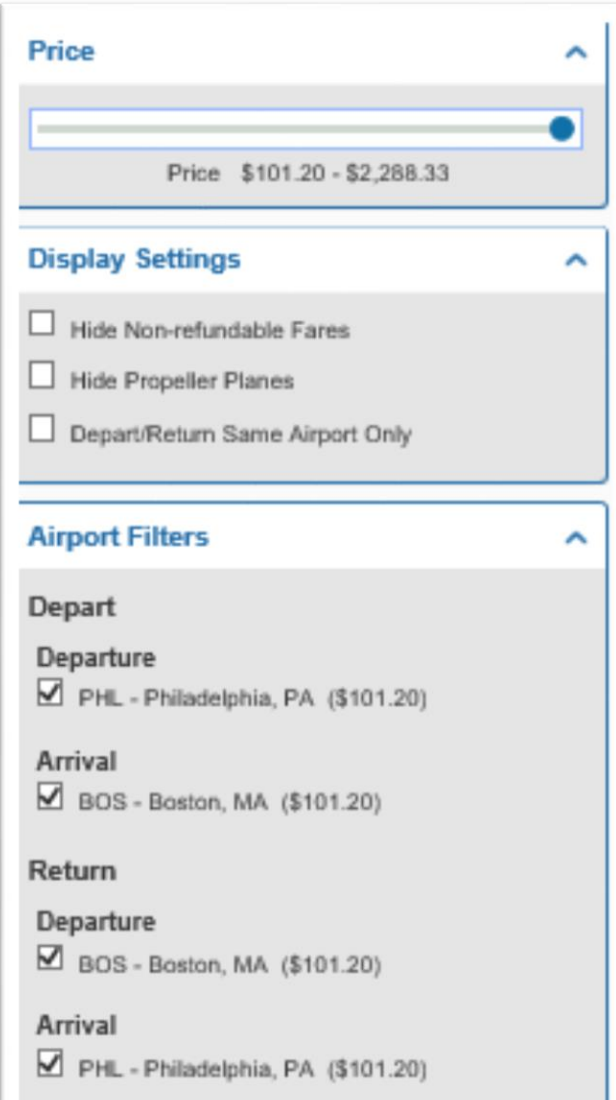

- 2. You can filter your search with the left menu. *continued*
	- Price use the slider to narrow down the options by price.
	- Display settings check the boxes to hide certain options.
	- Airport filters nearby airports.
	- Connecting Airport Filters check the boxes based on your connecting airport preference.

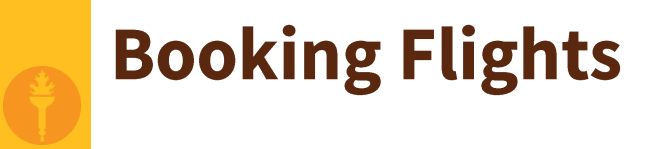

3. You can filter the results with the matrix at the top of the page by stops or by a specific carrier by selecting in the appropriate square.

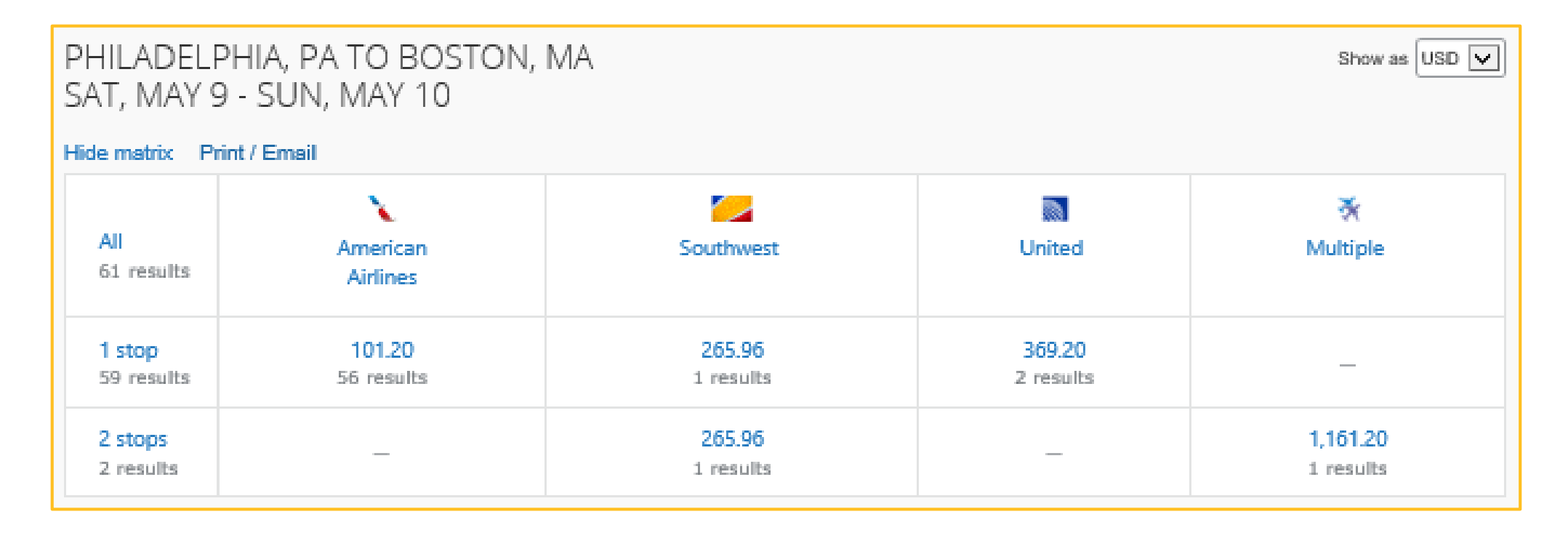

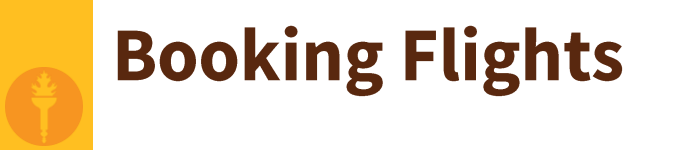

- 4. Below the matrix, you will see the flight options.
	- The 'Shop by Fares' tab is selected, select the **Shop by Schedule** tab to see the results based on time.

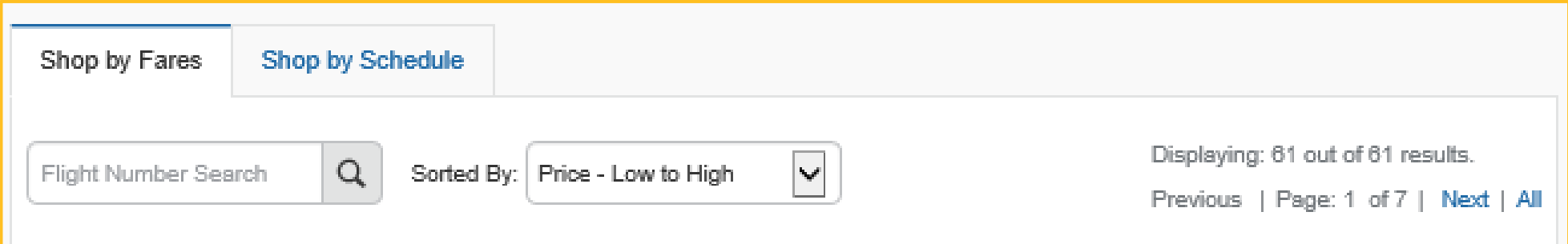

• Search for a flight by number or use the **Sorted By** dropdown to sort the results.

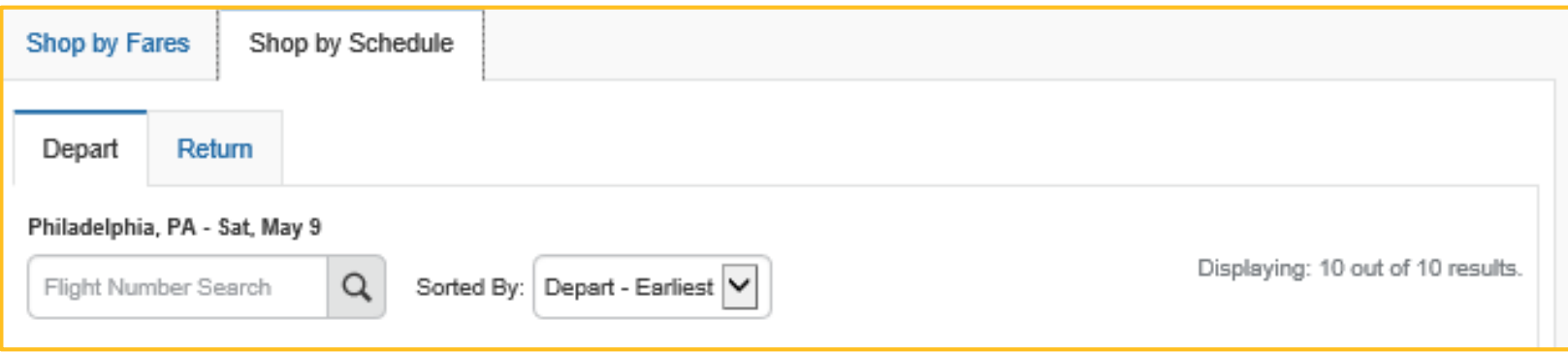

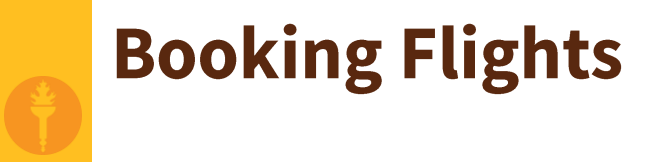

#### 5. Review the flight options. Select **Show all details** or **View Fares**.

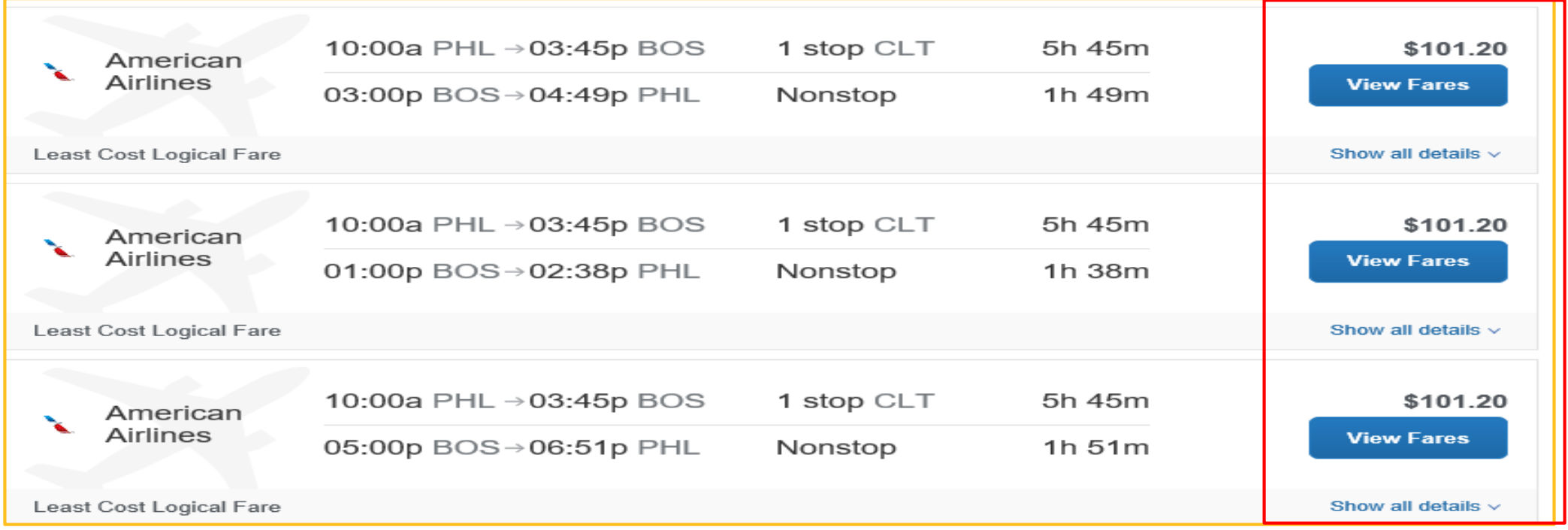

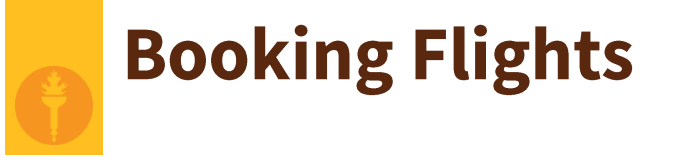

- You will see fare options. Basic economy is the most restrictive fares. You cannot choose your seat and will pay for checked luggage.
- Select Rules or Benefits/Services for more information.

## 6. Select the **price** of the flight you would like to book.

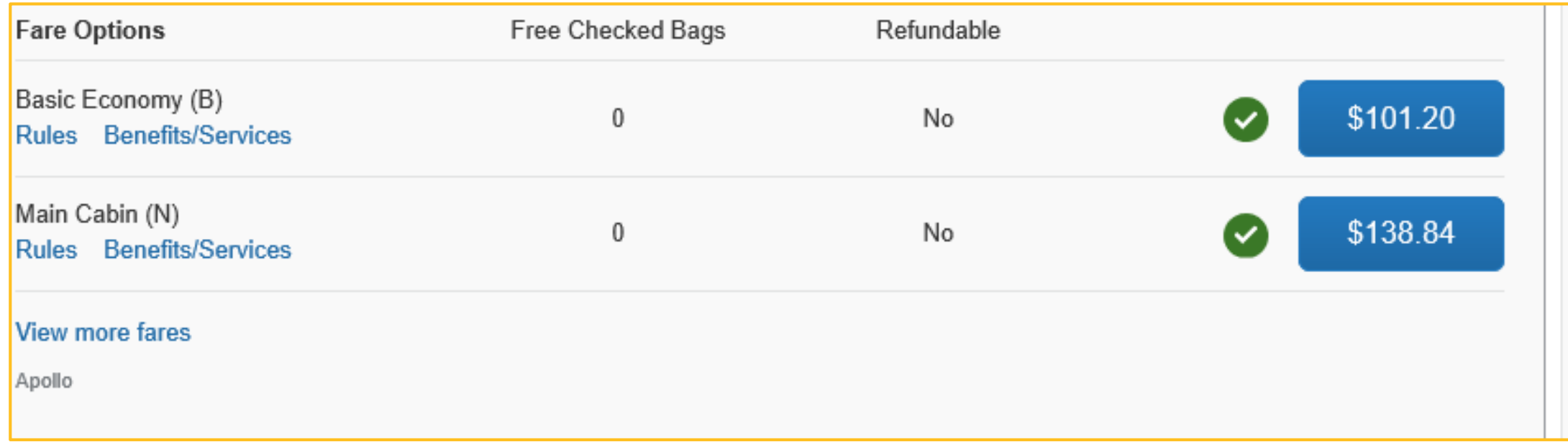

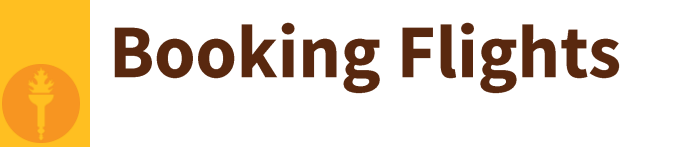

#### 7. The Review and Reserve Flights page will populate.

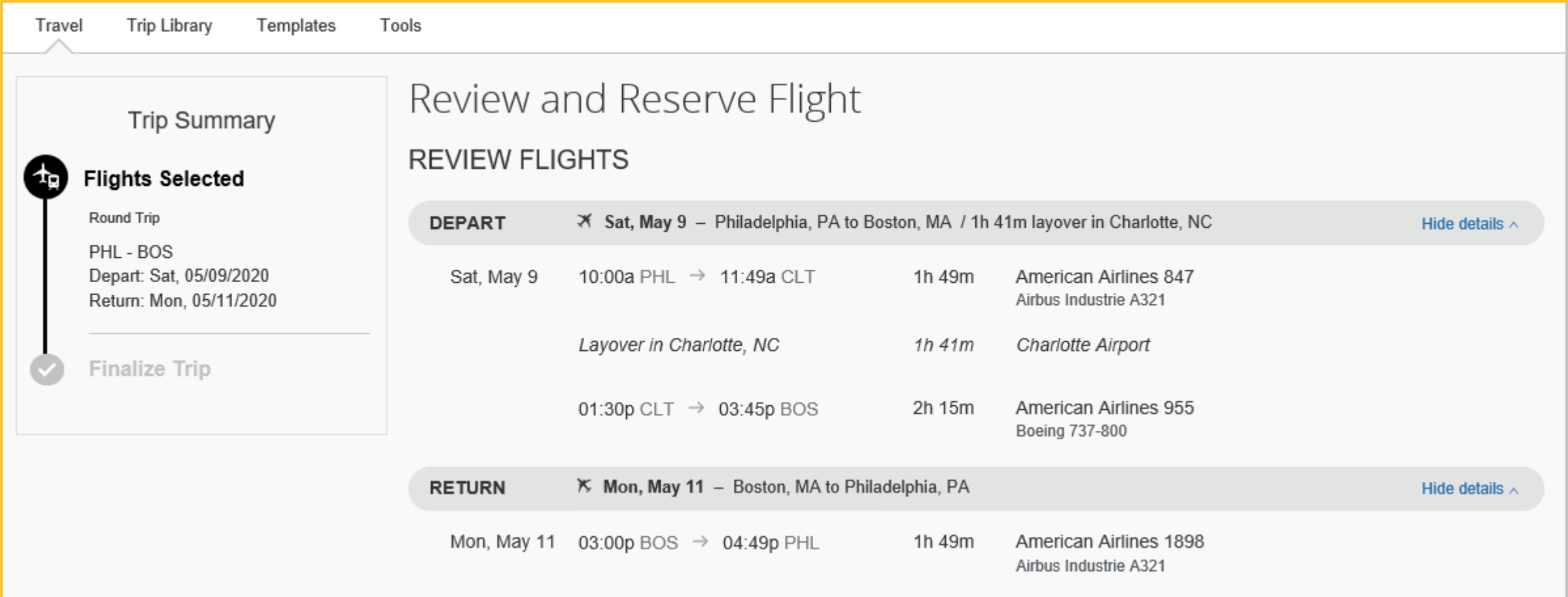

- 8. Verify all the information regarding your flight is correct.
	- Add frequent flyer miles, if needed.

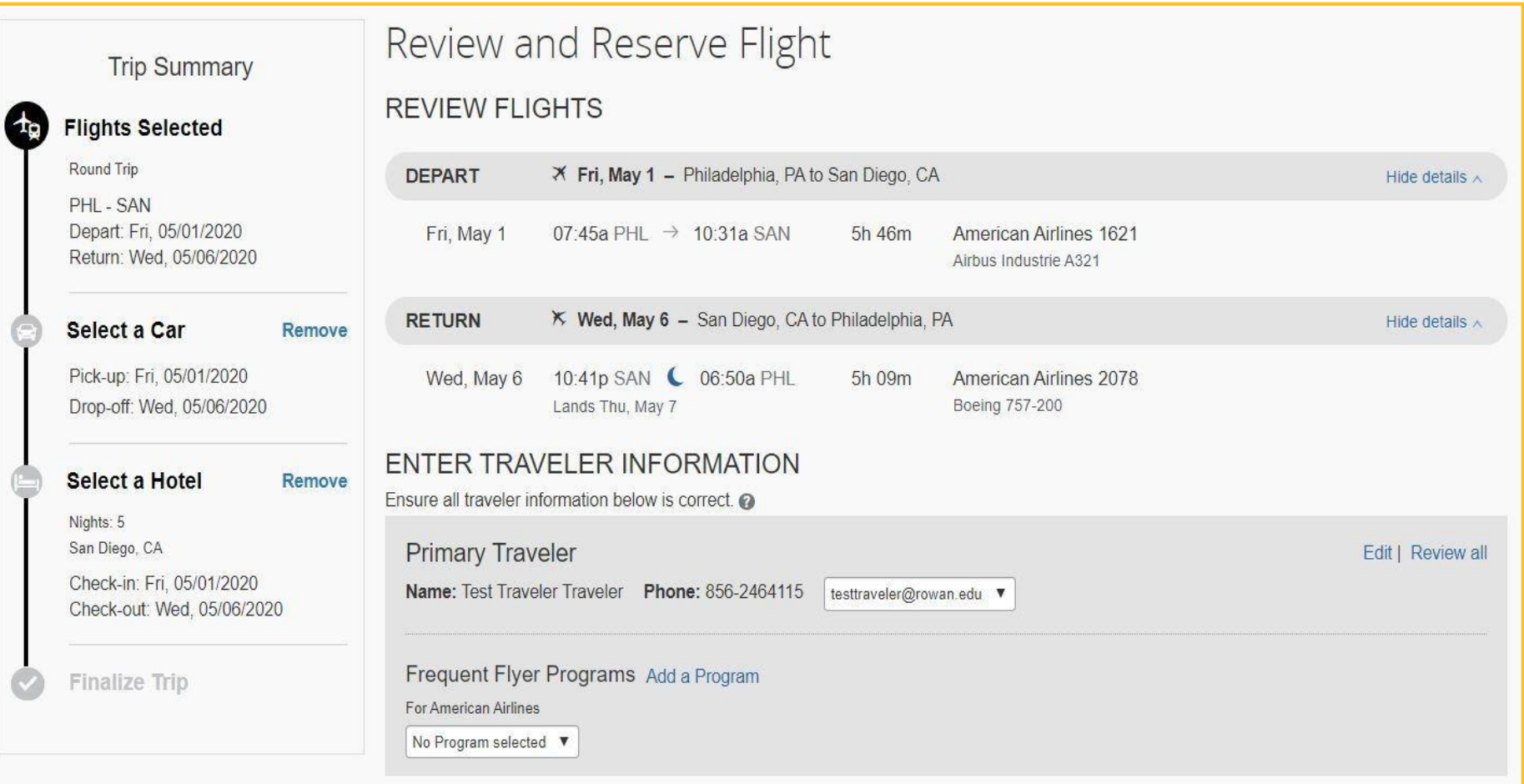

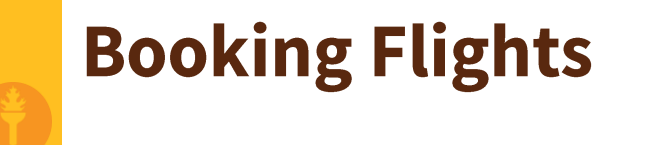

- 9. Select a seat (if available). Concur will select seats for you if you leave this section blank.
- 10. A new window will appear with a map of the plane. Select the seat you would like to select (available seats are in blue). **Select Seat**.

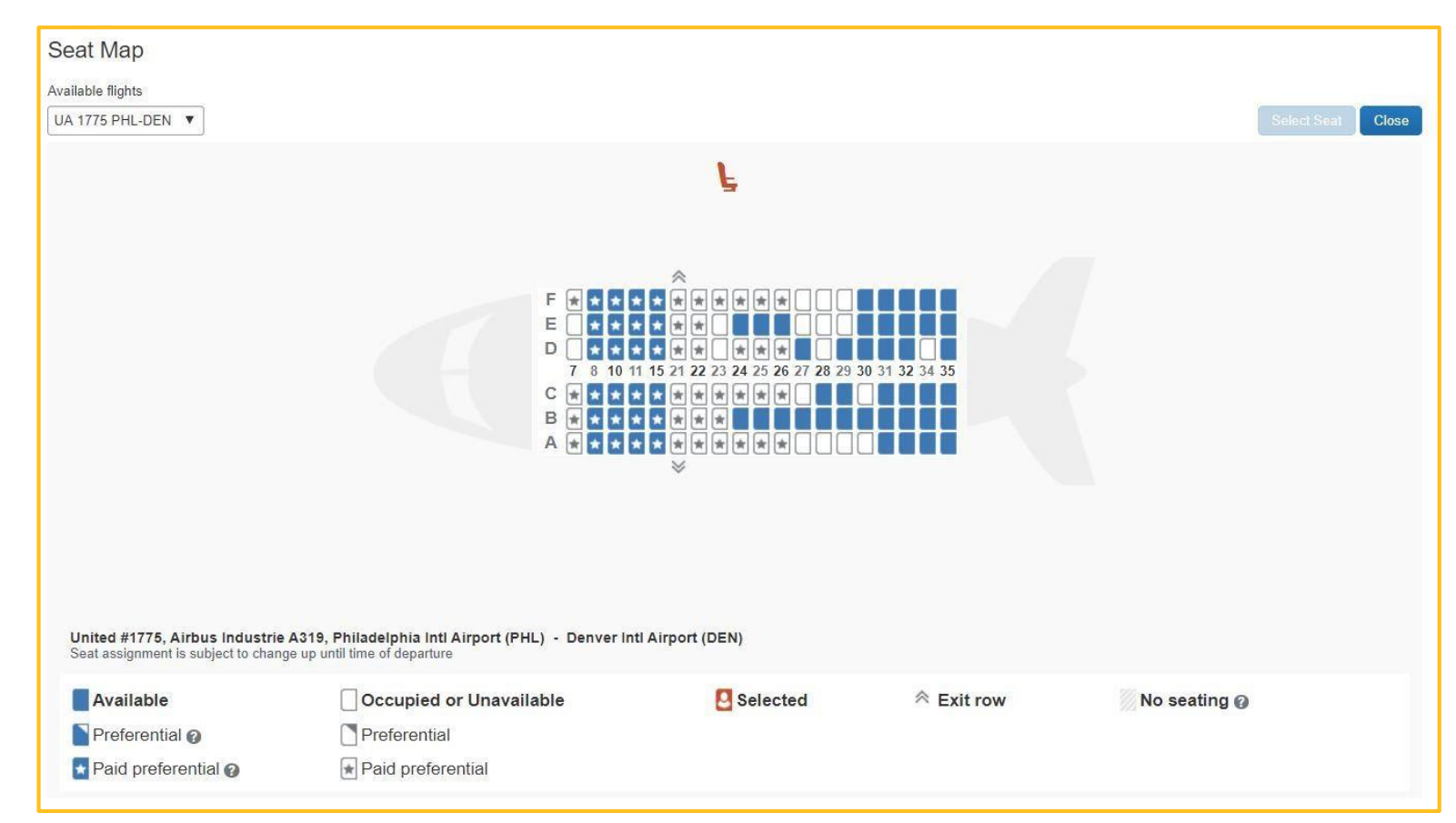

- 11. Review the price summary.
- 12. Select the method of payment by choosing from the drop-down.
- 13. Read the fare rules and restrictions regarding your flight.
- 14. Select **Reserve Flight and Continue**.

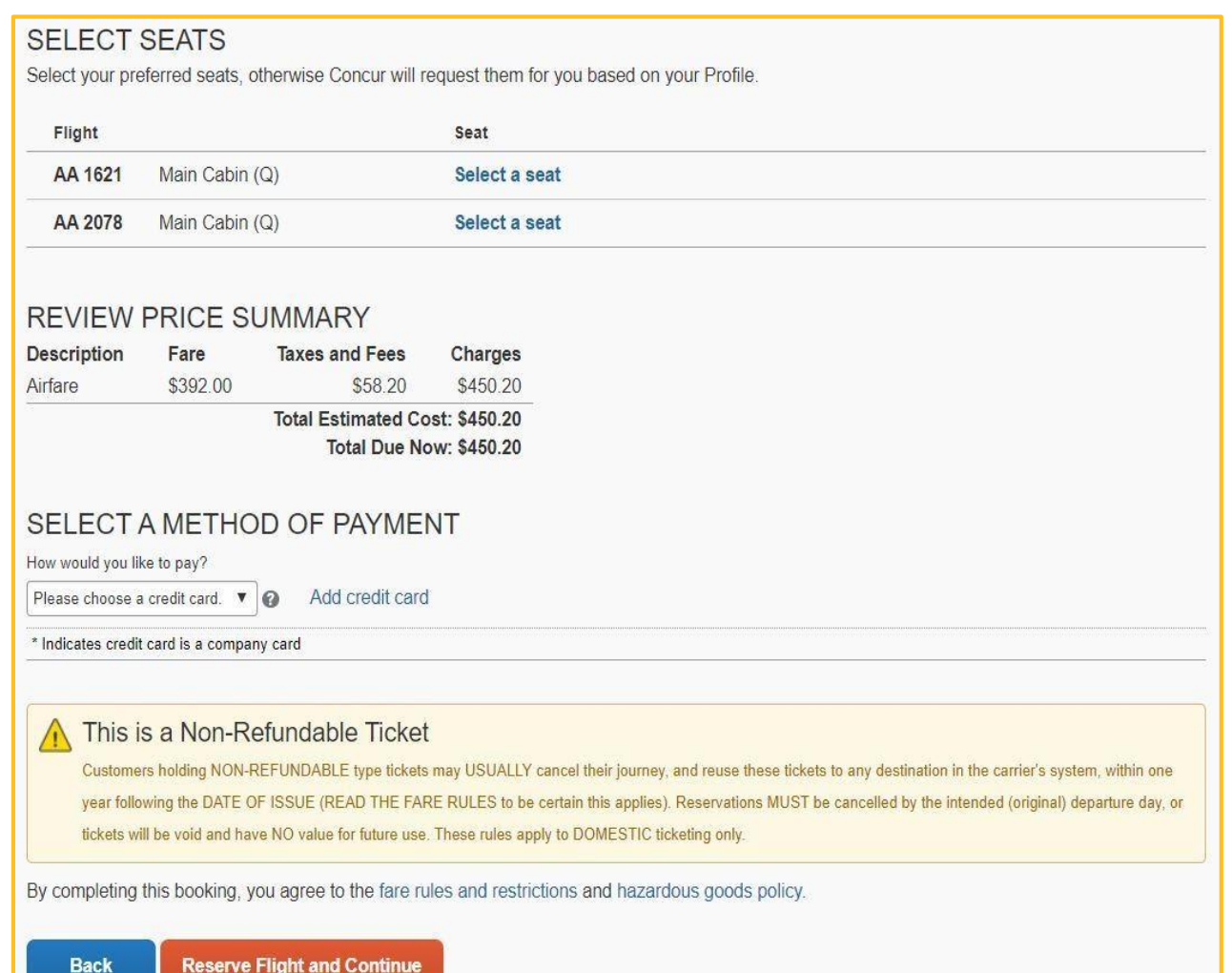